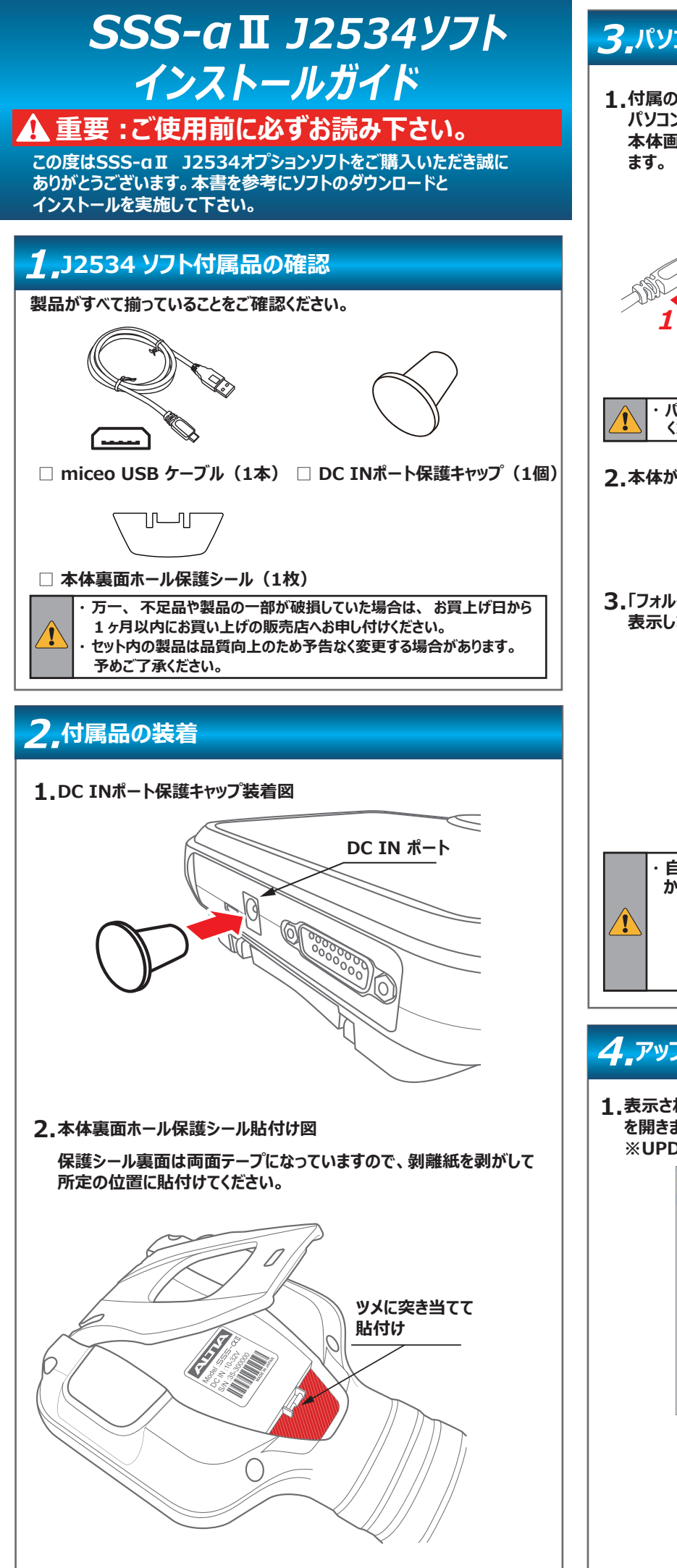

## **3.パソコンとの接続とファイルの表示 付属の micro USB ケーブルを使用して本体のmicro USBポートと 1. パソコンのUSBポートを接続します。 本体画面にUSBケーブルのイラストが表示されPC接続モードになり 2 ・ パソコンとの接続は、 必ず付属の micro USB ケーブルをご使用 ください。 2.本体が「SSS-aII」の名称でパソコンに認識されます。** 。<br>P 自動再生 · **SSS-aII(D:)**<br>選択して、リムーバブル ドライブ に対して行う操作を選ん **「フォルダを開いてファイルを表示」をクリックして本体内のファイルを** SSS-aII(D:) リムーバブル ドライブ に対して行う操作を選んでください。 <mark>「……」</mark> ストレージ設定の構成<br>■ 設定 **コントリック**<br>コントリーク<br>エクスプローラー **O** 何もしない **・ 自動再生が有効でない場合は、 PC の 「デバイスとドライブ」 から 「SSS-aII(D:)」 を開いてください。 4.アップデート 表示されたファイル一覧から「UPDATE.exe」ファイル(.exeは拡張子) 1. を開きます。 ※UPDATEプログラムはWindows10以降に対応しています。**  $\mathbf{Q}$ commons in av  $\mathbf{C}$

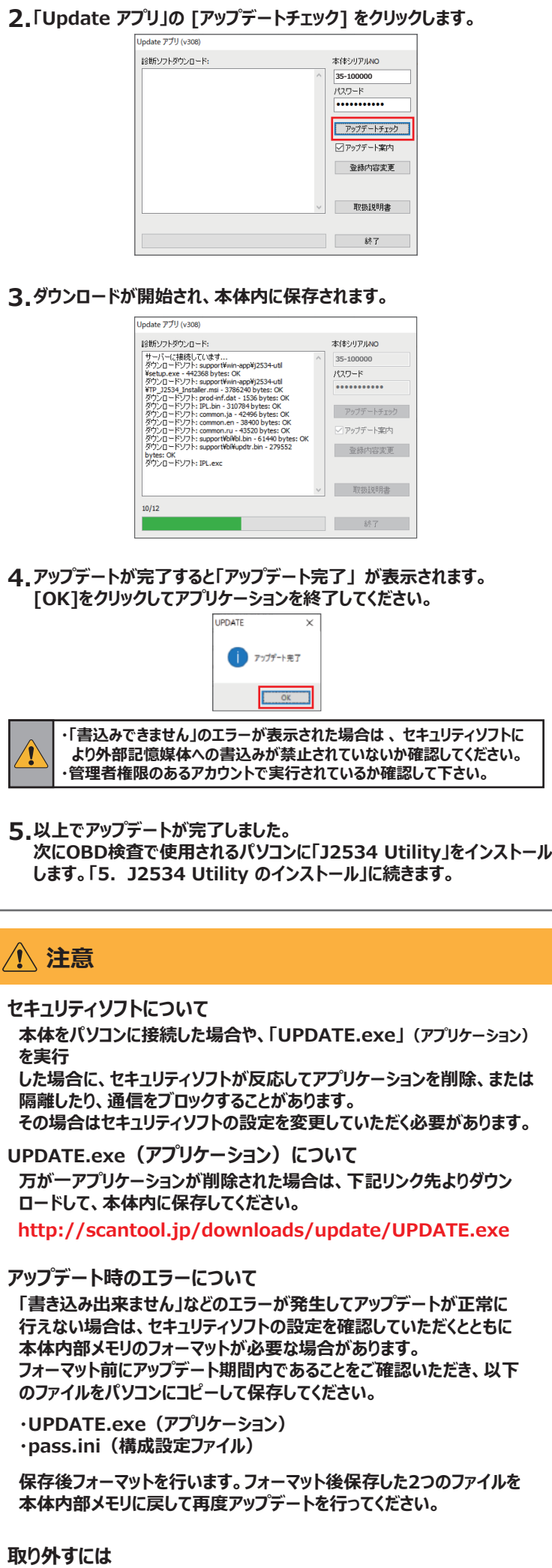

**アップデートが正常に完了すると、本体内に「ALTIA\_J2534 Utility」が 1. 保存されます。 「support」 →「win-app」 →「ALTIA j2534 util」フォルダの順に 開きます。**

**・以下の手順はOBD検査でご使用されるパソコンで行います。 本書の「3. パソコンとの接続とファイルの表示」を参考に本体と パソコンを接続してください。**

**・ ファイルを実行する操作については、 ご使用のパソコンの設定に従って ください。**

**フォルダ内のALTIA\_J2534\_Installer.msi」をダブルクリックして 2. 実行します。**

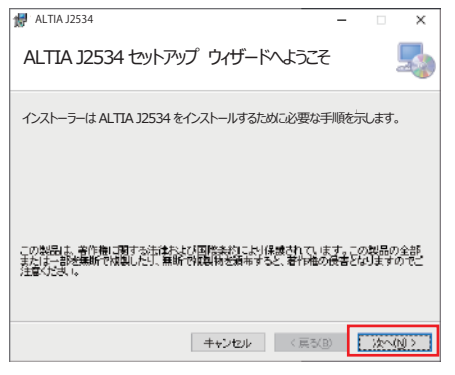

**3.インストーラーが起動します。[次へ]をクリックします。**

**インストール先を確認するダイアログが表示されます。 4. [次へ]をクリックします。**

- **・ インストール先を変更する場合は [ 参照 ] をクリックして保存先を指定 してください。**
- **5.[次へ]をクリックしてインストールを開始します。**

**「ハードウェアの安全な取り外し」を実行した後に取り外してください。**

## **5.J2534 Utility のインストール**

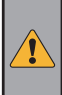

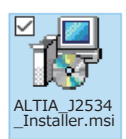

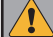

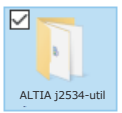

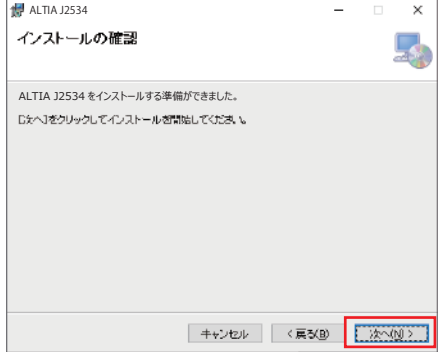

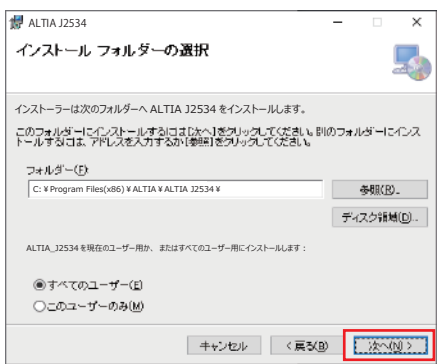

## **9. 接続した本体がデバイス一覧に表示されます。**

**株式会社アルティア < 販売元 >**

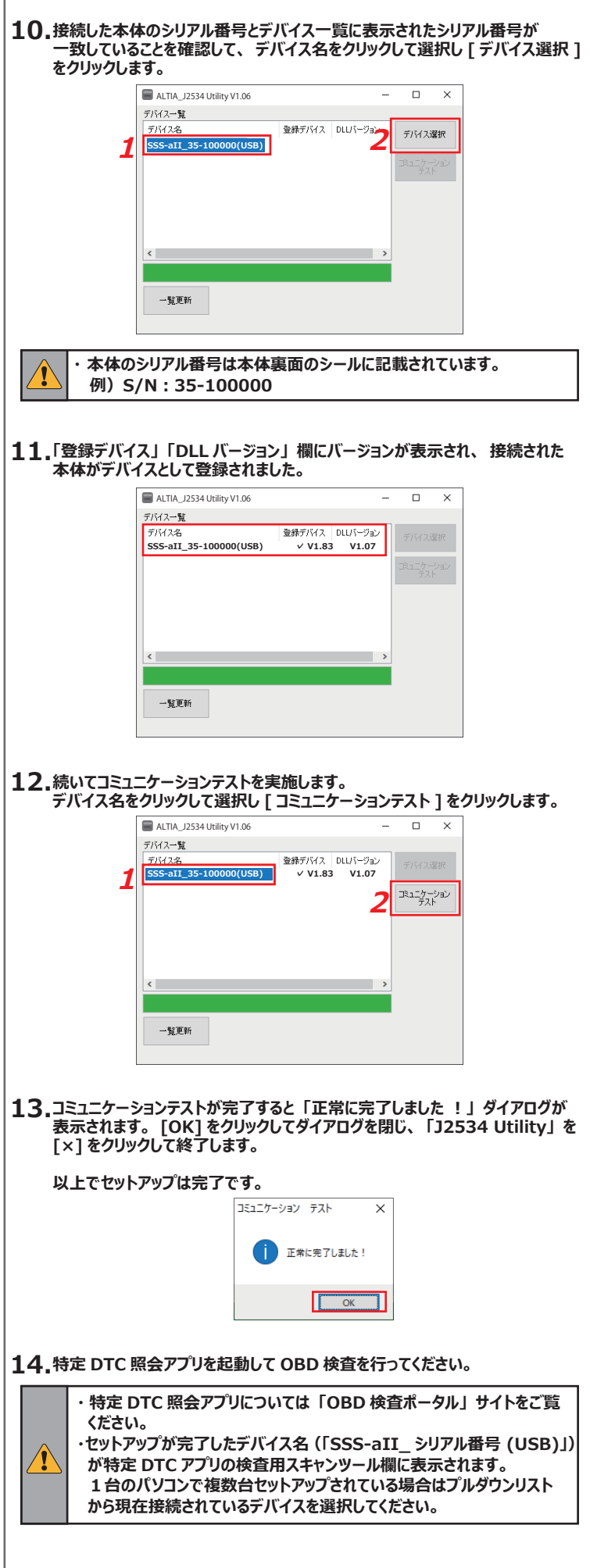

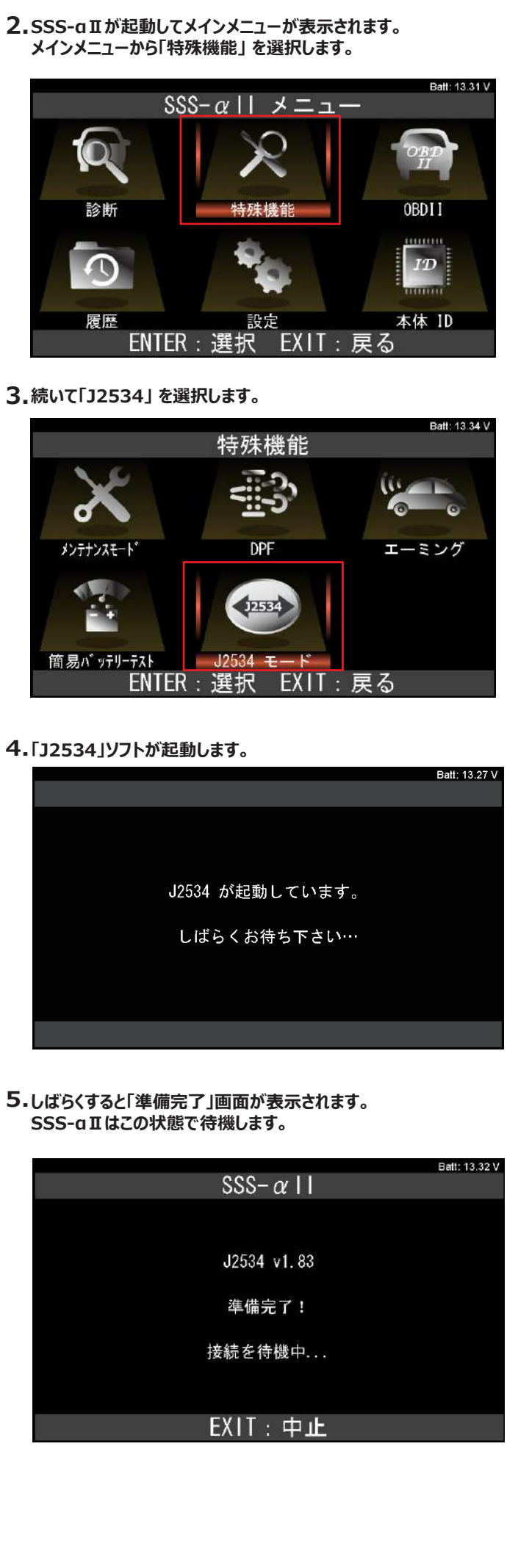

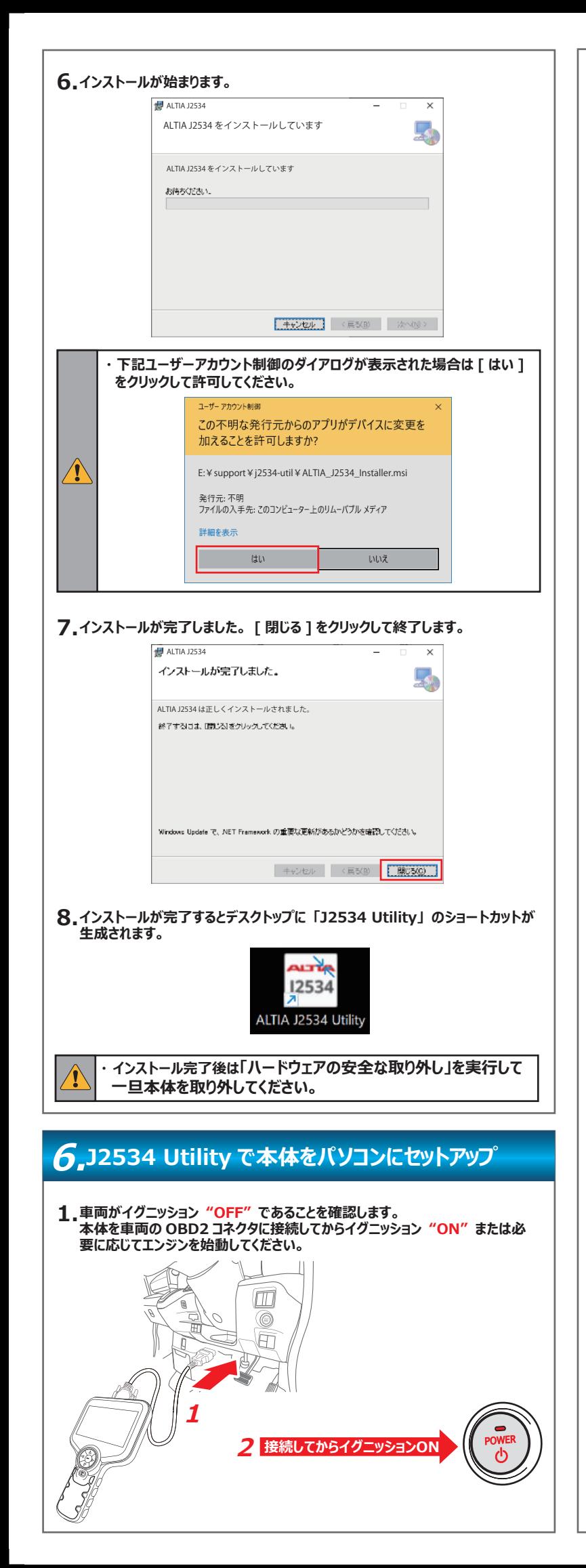

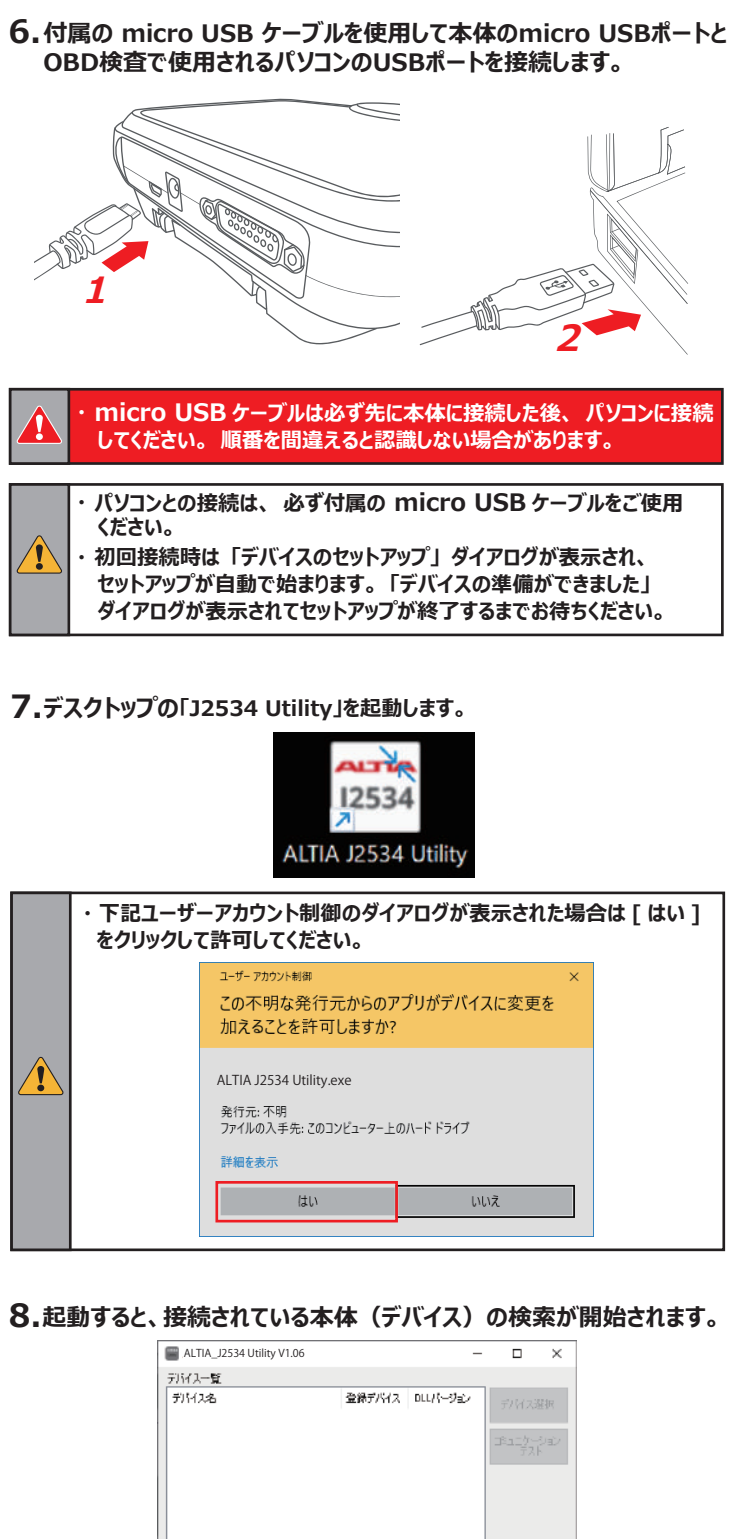

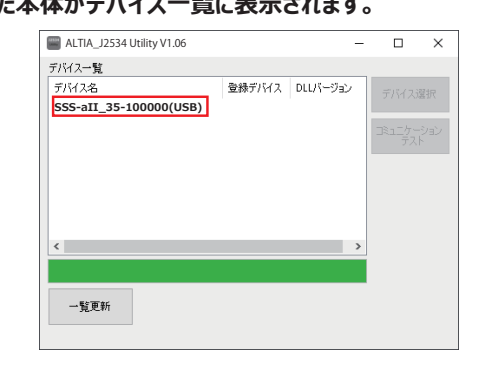